# **GOOGLE CLASSROOM**

# Agenda

- 1. Welcome to Google Classroom
- 2. How to enter Google Classroom
- 3. How to use This Classroom as an effective learning tool
- 4. How to monitor your work

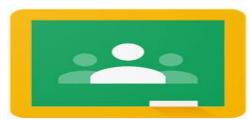

## 1. Welcome to Google Classroom

## 1.Welcome to Google Classroom

- ☐ Google provide this effective tool as a result of widely spreading E-learning technology☐ Preserving time for both instructor and student.
- ☐ Enabling the Instructor to manage learning process in effective and reliable manner.
- ☐ Accessing the resources any time at your own pace .
- □ Providing a connection channel among students and their instructor as well .

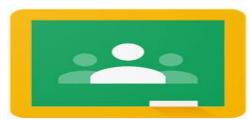

## 2. How to Enter Google Classroom

## 2. How to Enter Google Classroom

- 2.1 For Instructor.
- 2.2 For Student.

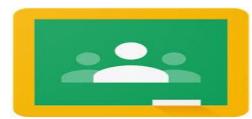

#### 2.1 For Instructor

1. Follow the invitation that sent to Gmail inbox

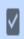

Management Elearnin.

Invitation to co-teach: "heba test electrical engineering" - Hi Heba, Management Elearning (elearn.ma...

Mar 2

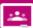

#### Google Classroom

#### Hi Heba,

Management Elearning (<u>elearn.mang@sva.edu.eg</u>) invited you to co-teach <u>heba test</u> <u>electrical engineering</u>.

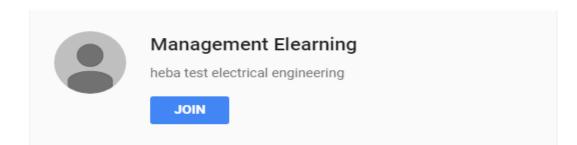

2. Login with you academic mail

| Google                 |                                                        |  |
|------------------------|--------------------------------------------------------|--|
| Heba                   | Omar                                                   |  |
| → heba.omar@sva.edu.eg |                                                        |  |
|                        | . أدخل كلمة المرور ـــــــــــــــــــــــــــــــــــ |  |
| <b>E</b>               | 1                                                      |  |
|                        |                                                        |  |
| التالي                 | ل نسيت كلمة المرور؟                                    |  |

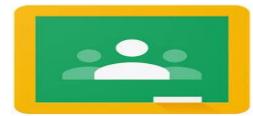

#### 3. Enter your Classroom

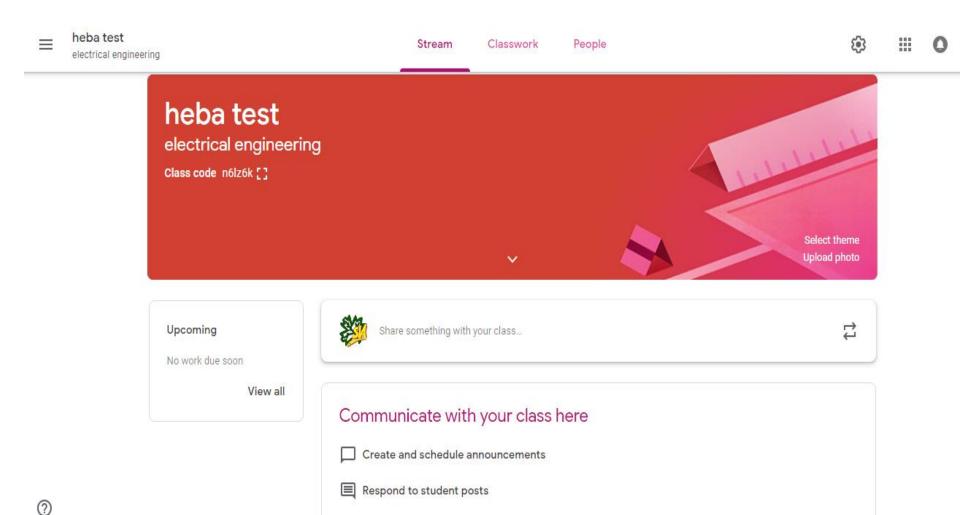

- 2.1 For Instructor.
- 2.2 For Student.

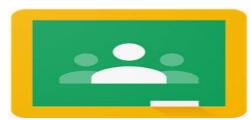

#### 2.2 For Student.

1-Add your student by their academic mail:

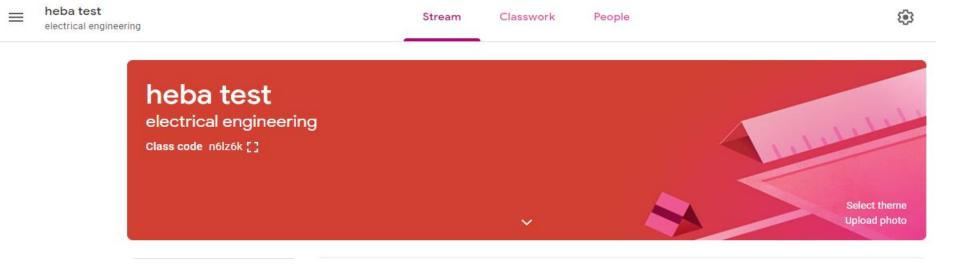

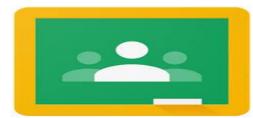

#### 2.2 For Student.

2. After Clicking people:

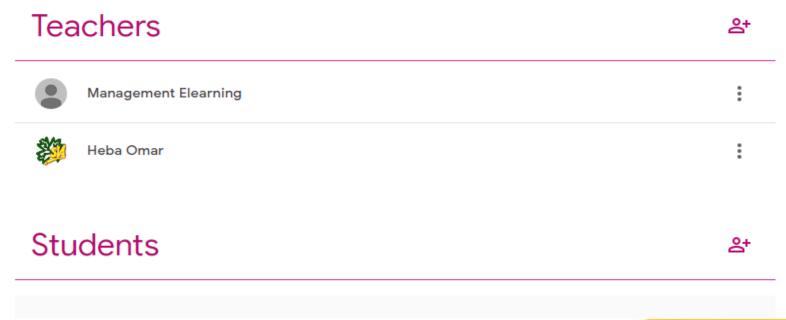

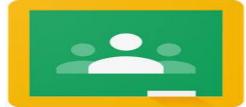

#### 2.2 For Student.

3. Give your student the class code by click setting icon.

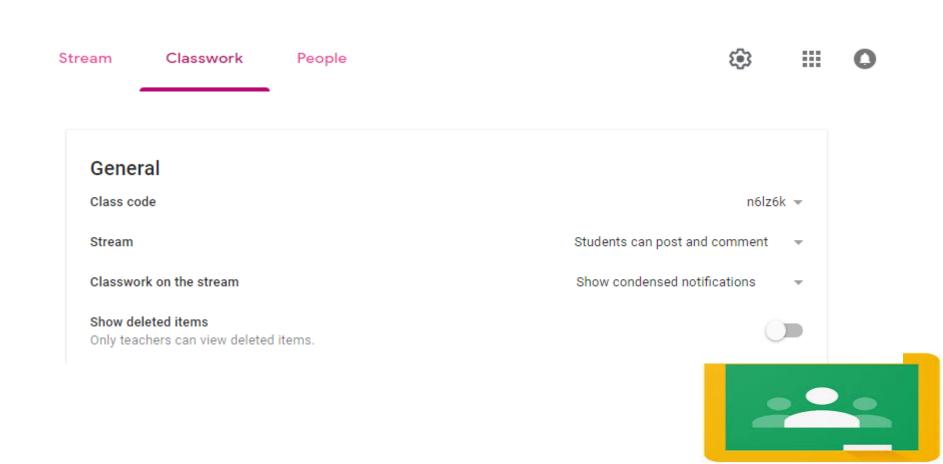

- 3.1 From Stream.
- 3.2 From Classwork.

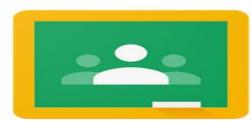

#### 3.1 From Stream.

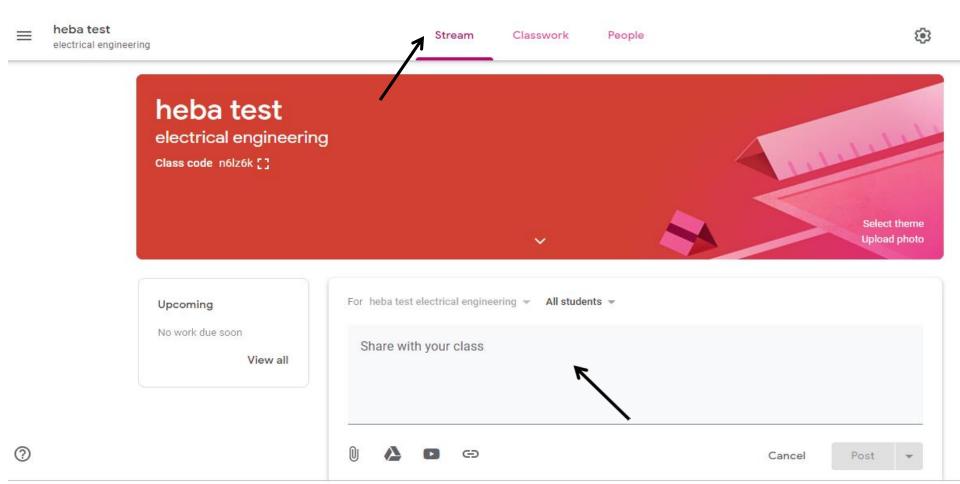

#### 3.1 From Stream.

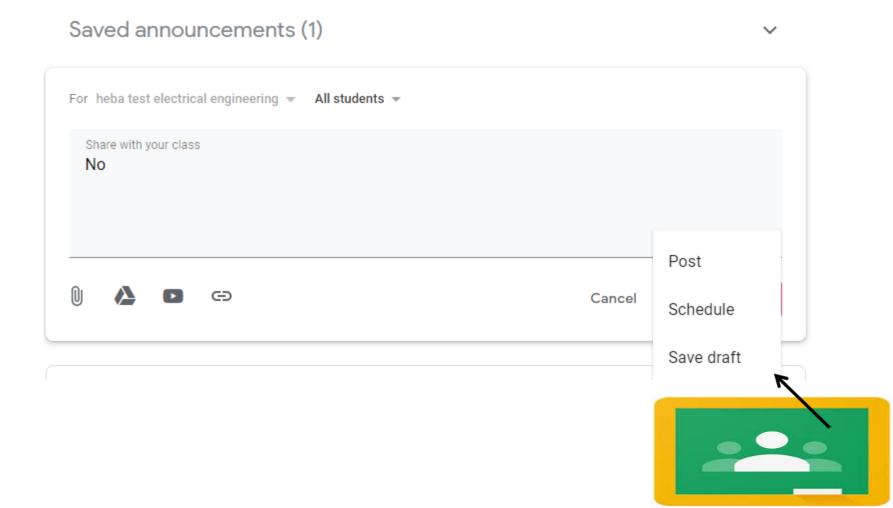

- 3.1 From Stream.
- 3.2 From Classwork.

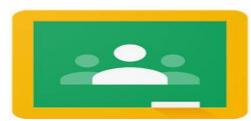

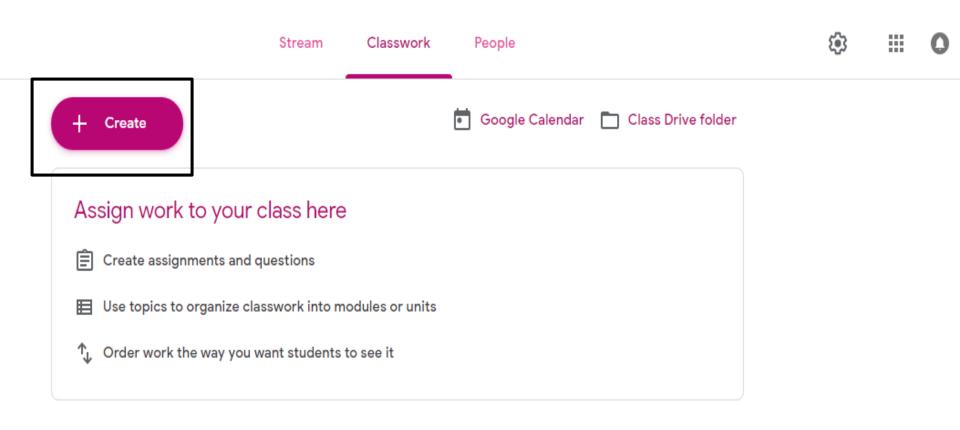

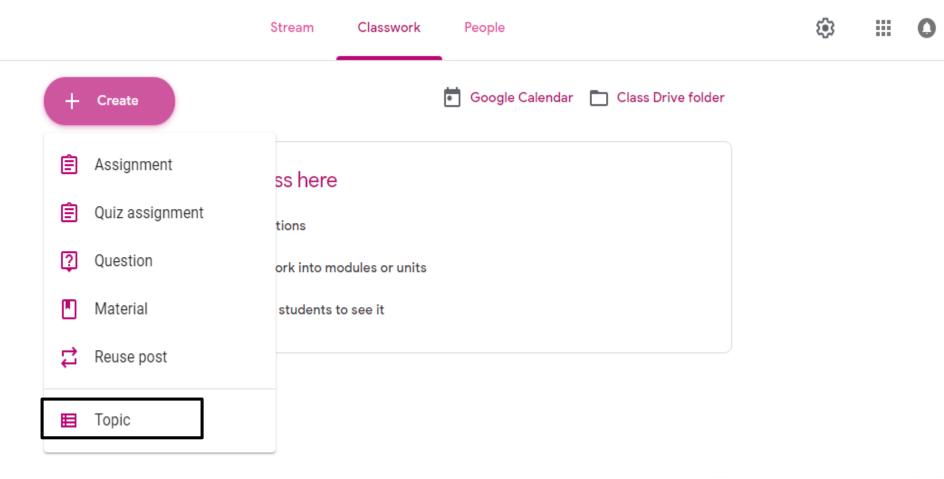

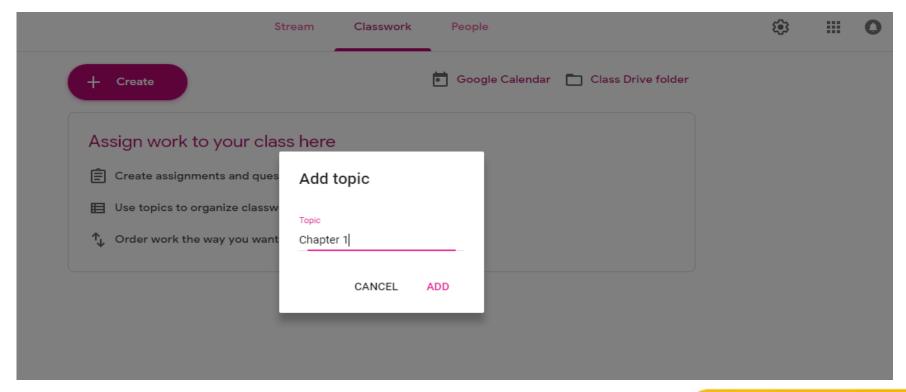

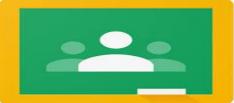

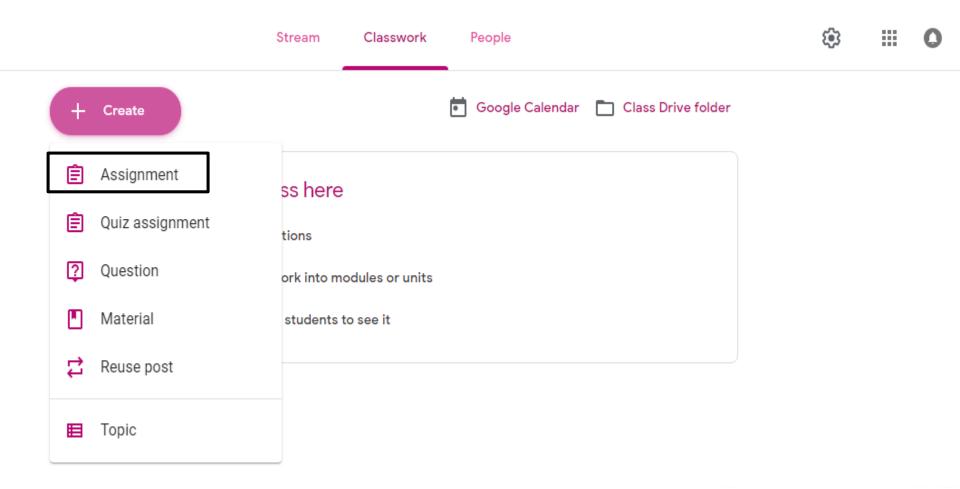

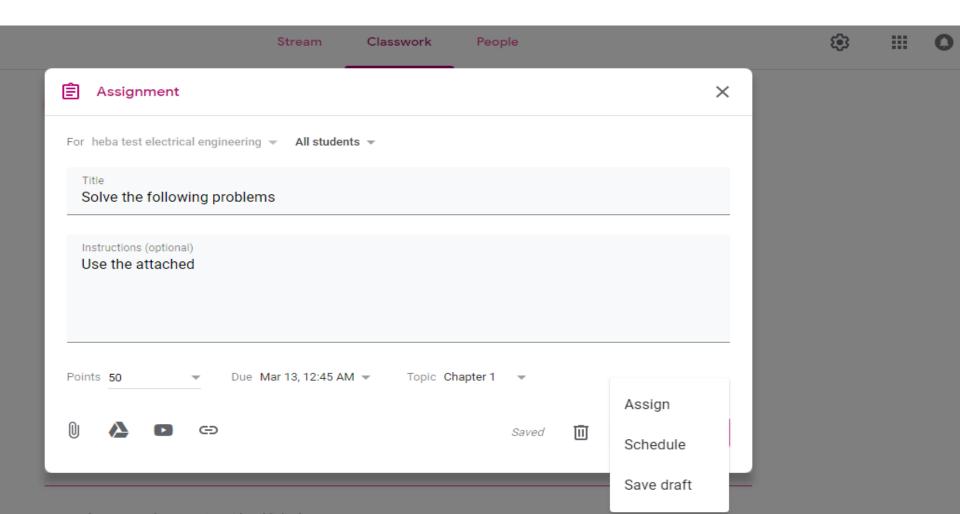

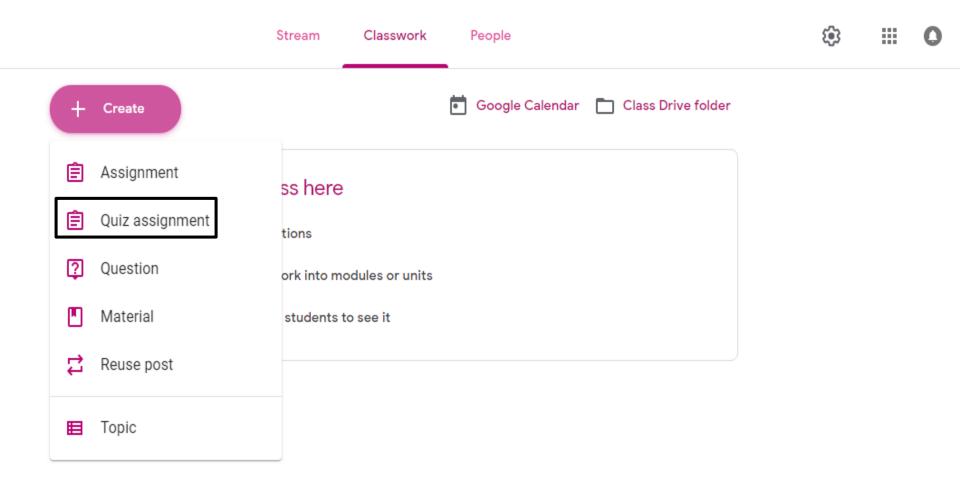

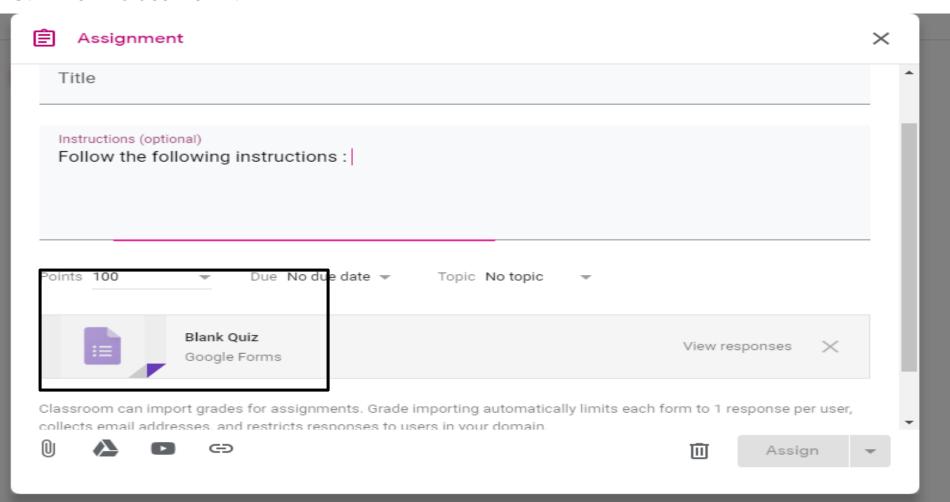

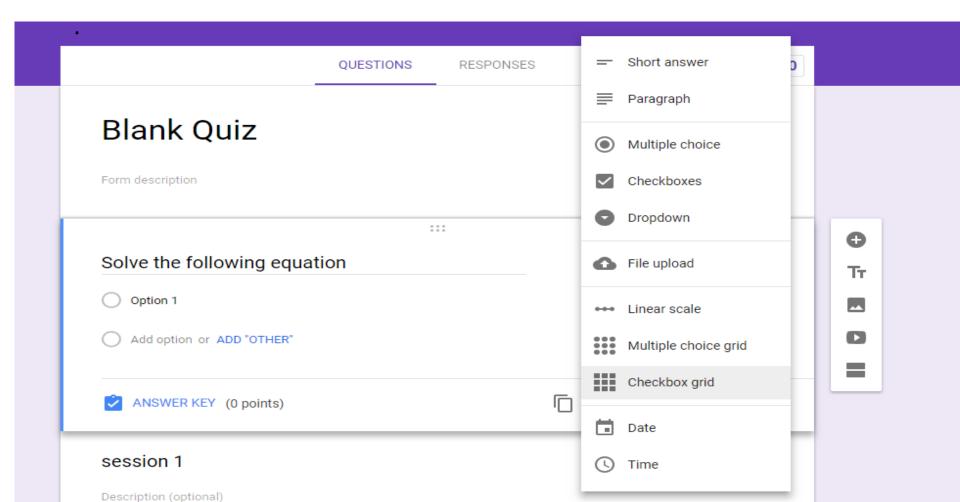

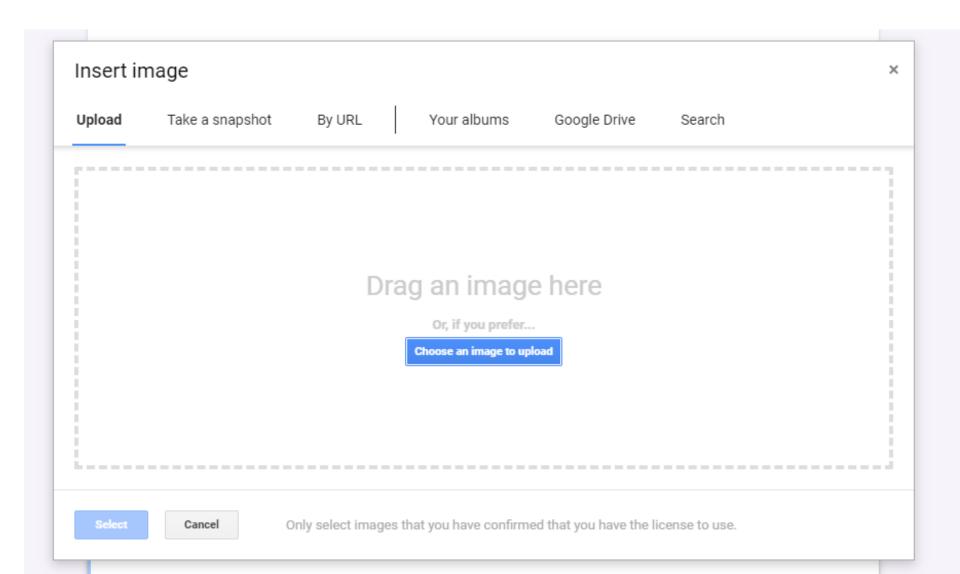

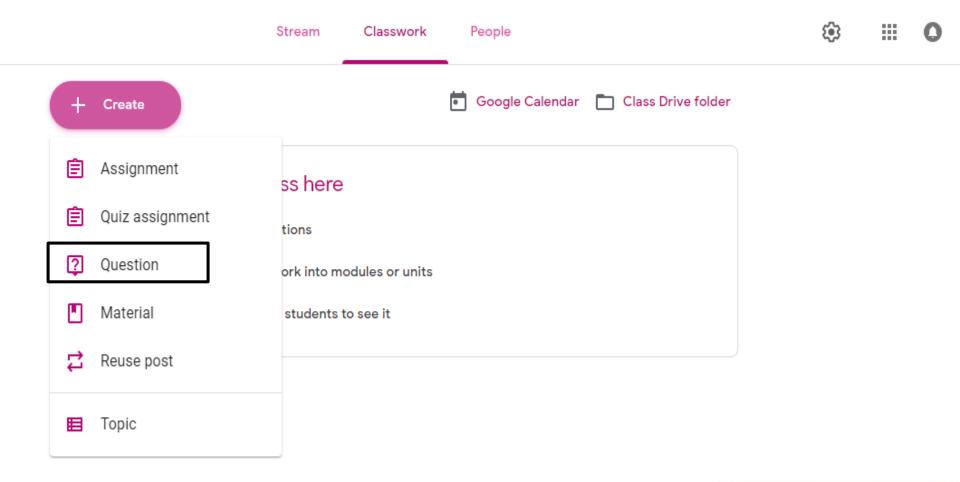

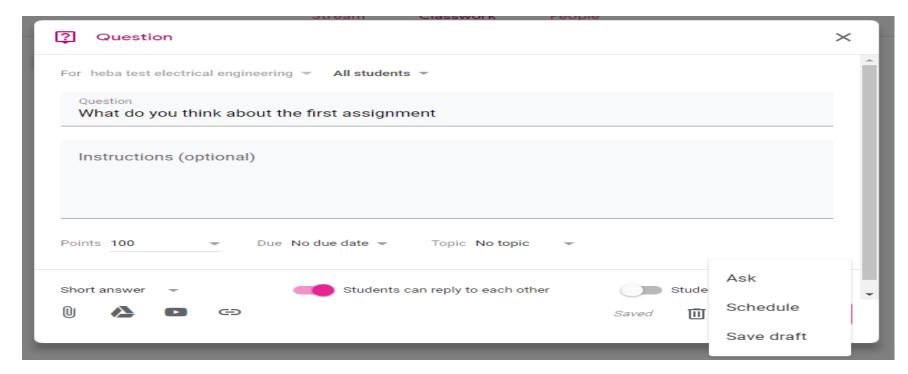

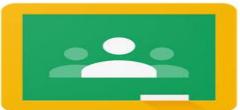

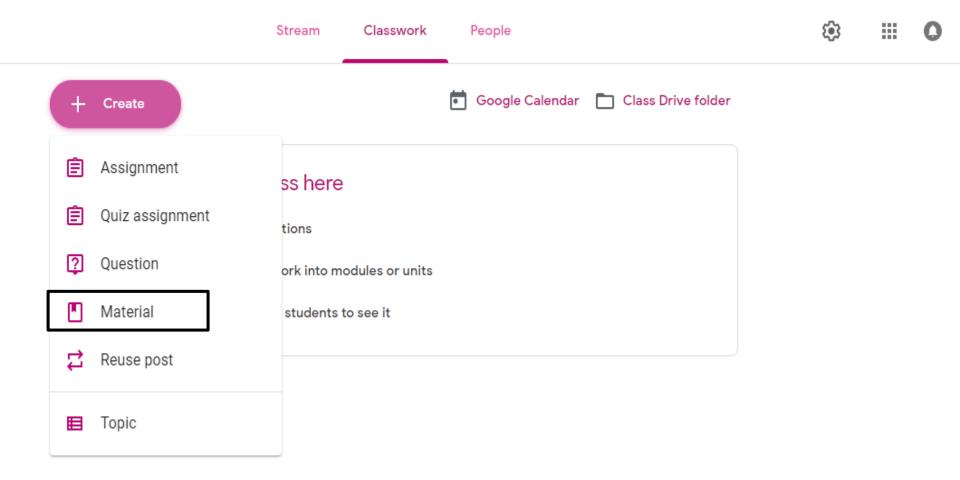

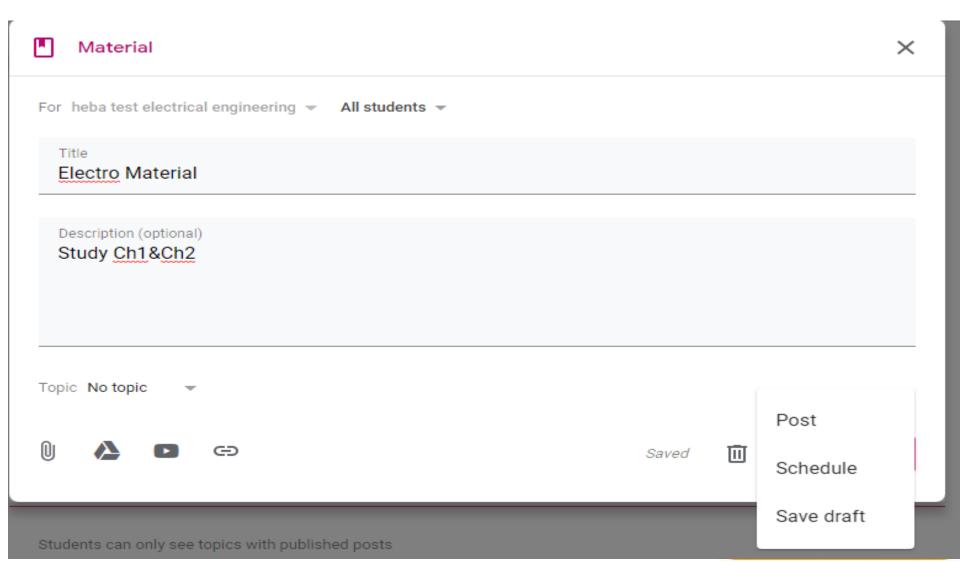

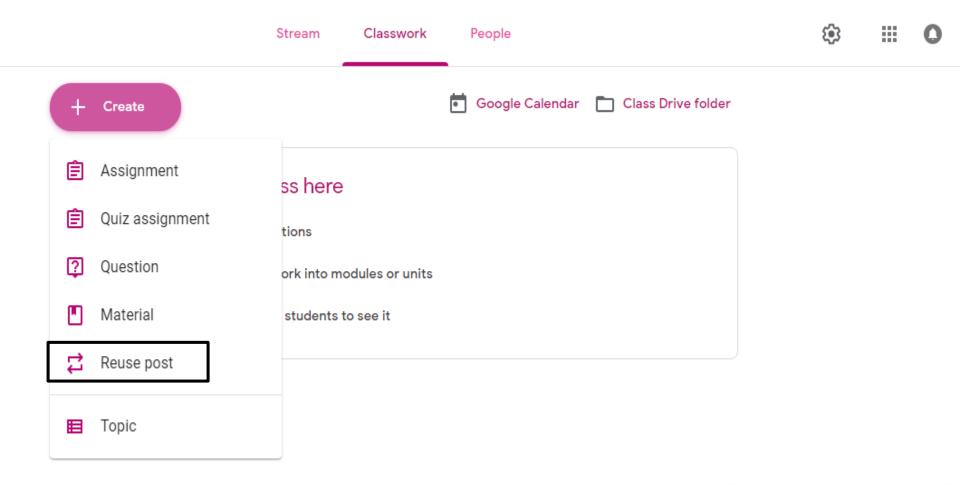

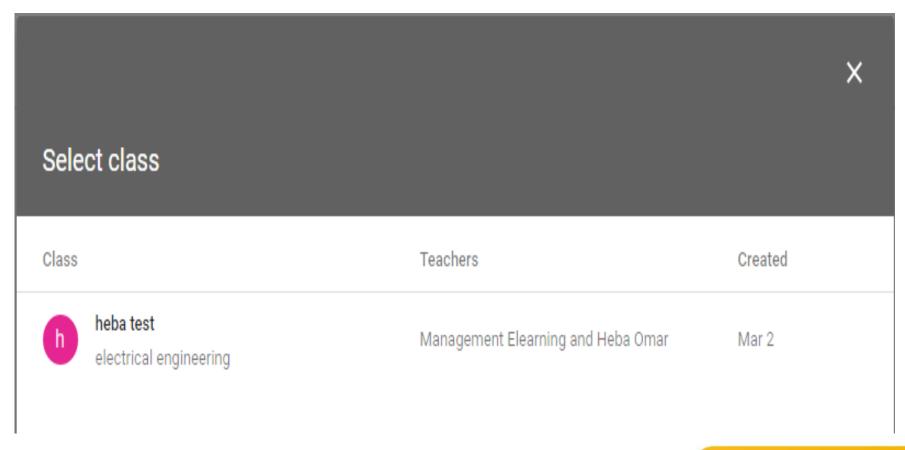

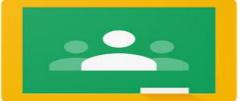

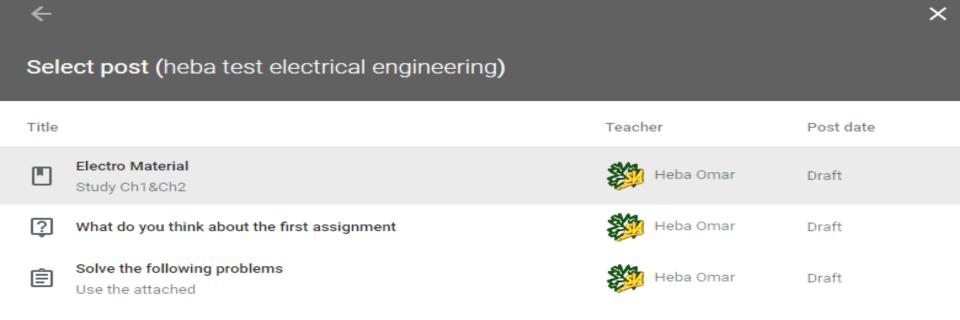

## 4. How to Monitor your Work

## 4. How to Monitor your Work

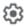

| Class Details          |  |  |  |
|------------------------|--|--|--|
| Class name (required)  |  |  |  |
| heba test              |  |  |  |
|                        |  |  |  |
| Class description      |  |  |  |
| Section                |  |  |  |
| electrical engineering |  |  |  |
| Room                   |  |  |  |
| 200                    |  |  |  |
| Subject                |  |  |  |
| test                   |  |  |  |

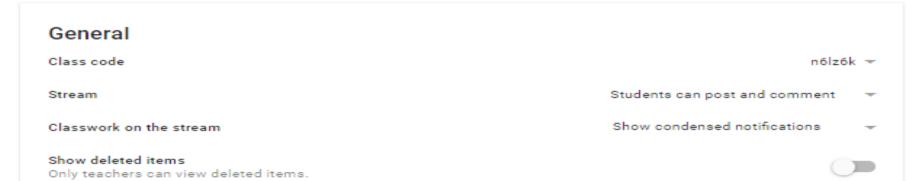

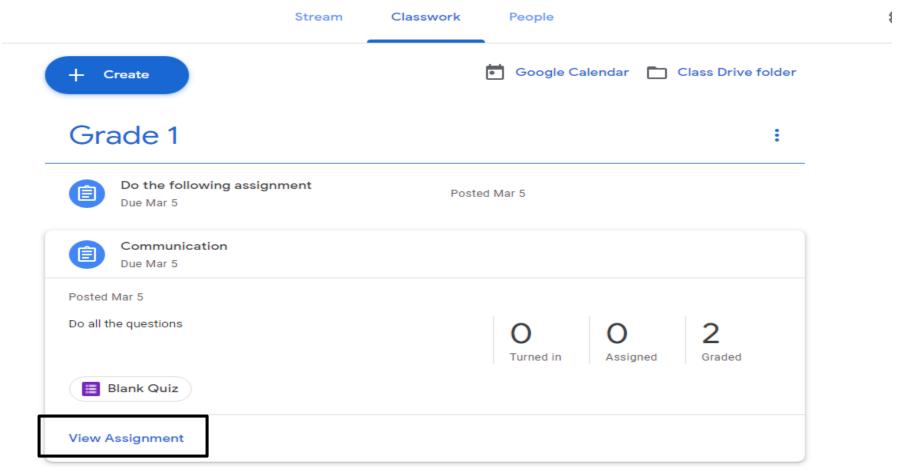

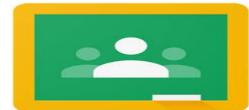

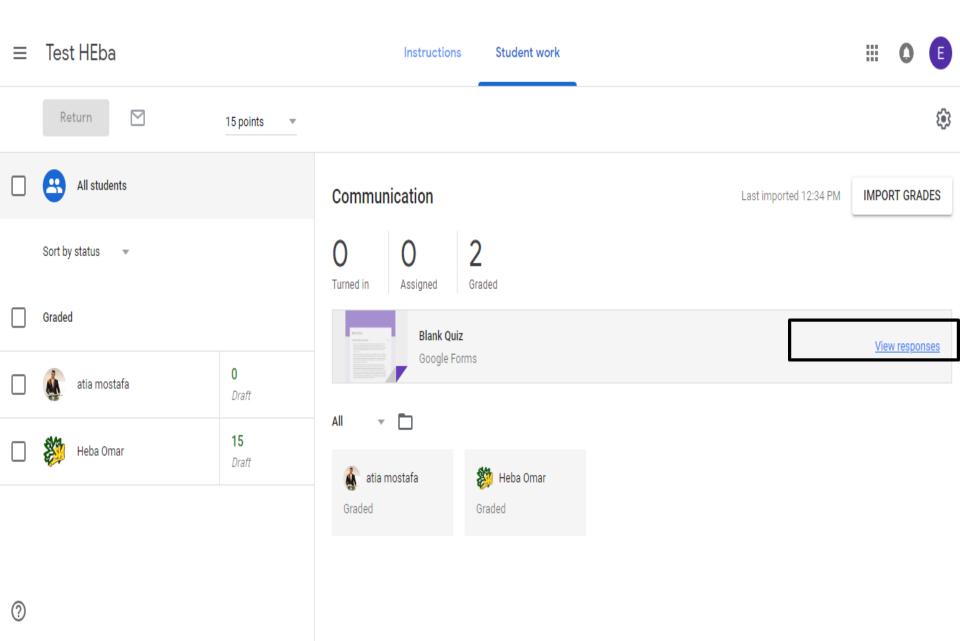

Instructions

Student work

Due Mar 5

#### Communication

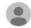

E\_learning Eng Mar 5

Do all the questions

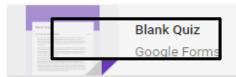

View responses

Class comments

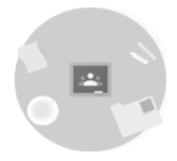

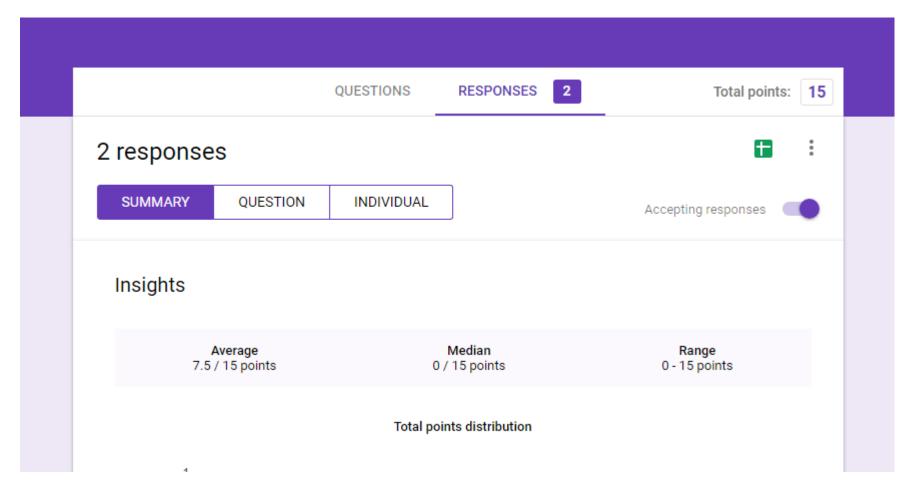

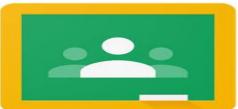

Scores RELEASE SCORES

| Email                   | Score / 15 | Score released |
|-------------------------|------------|----------------|
| atia.mostafa@sva.edu.eg | 0          | Mar 5 2:02 PM  |
| heba.omar@sva.edu.eg    | 15         | Mar 5 2:03 PM  |

#### solve the following equation

1 / 2 correct responses

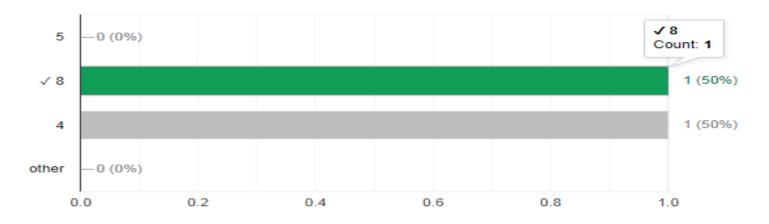

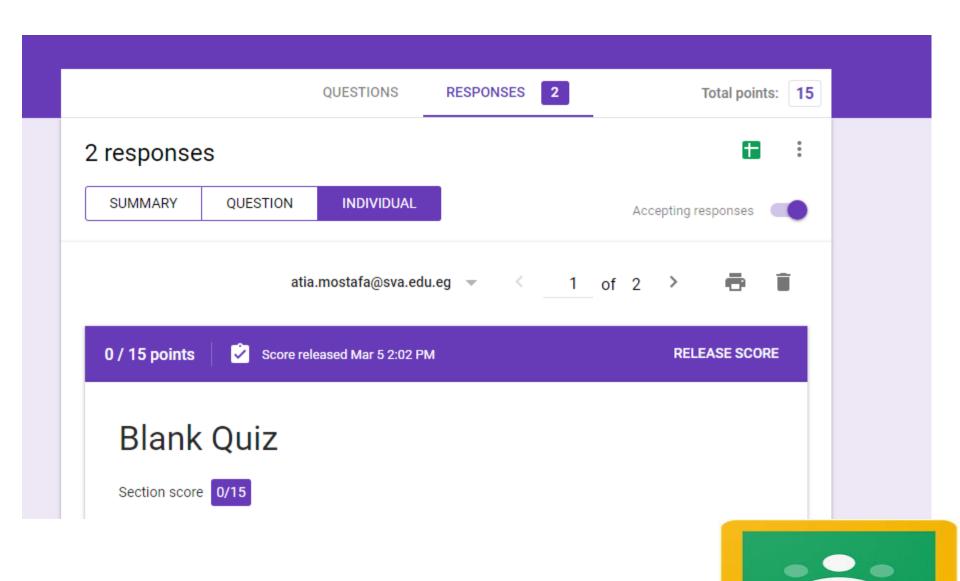

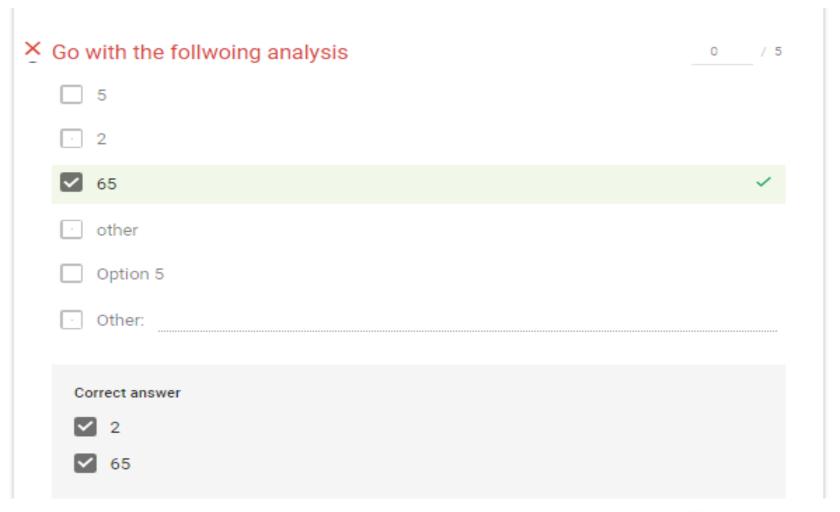

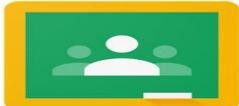

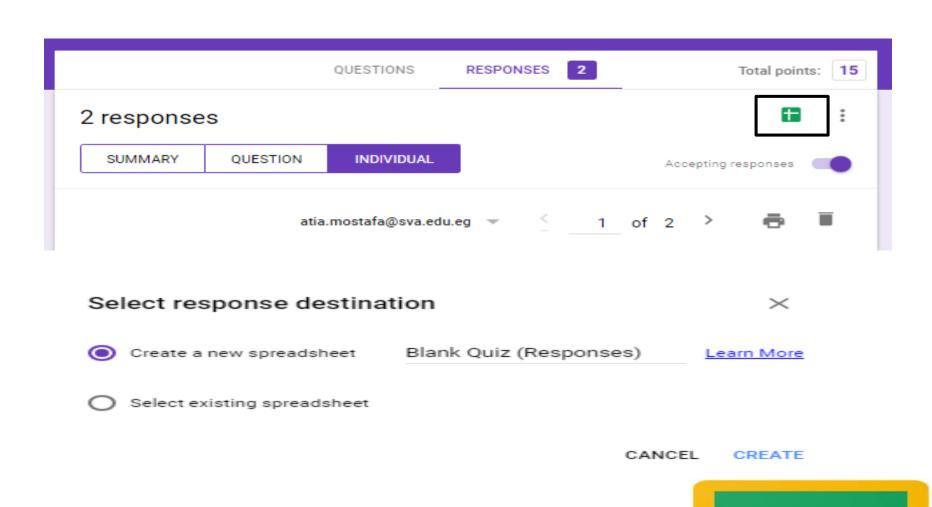

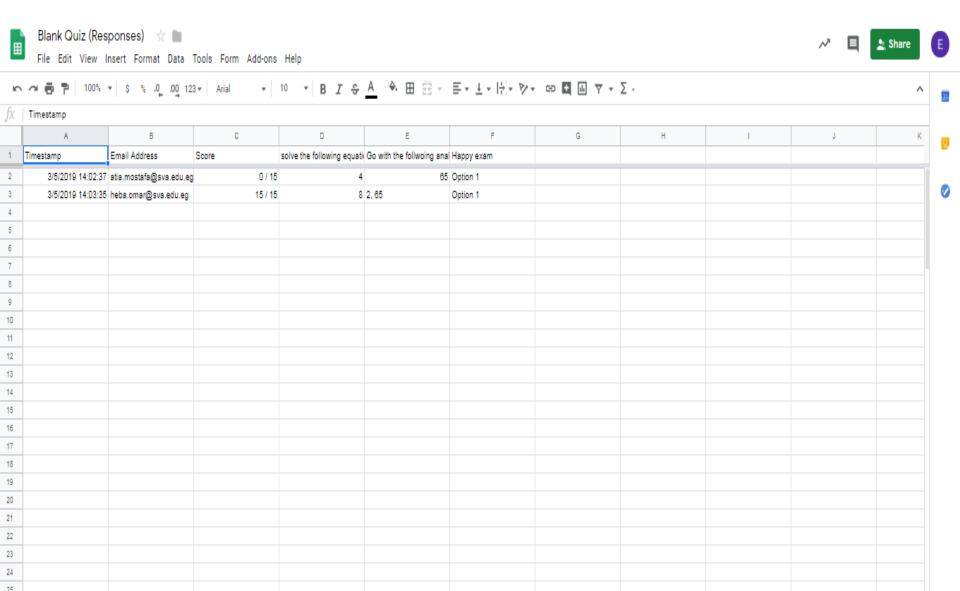